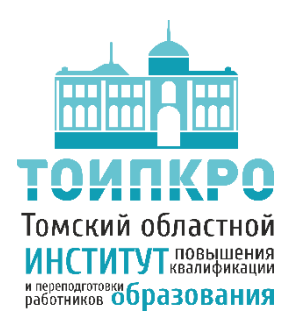

**ОБЛАСТНОЕ ГОСУДАРСТВЕННОЕ БЮДЖЕТНОЕ УЧРЕЖДЕНИЕ ДОПОЛНИТЕЛЬНОГО ПРОФЕССИОНАЛЬНОГО ОБРАЗОВАНИЯ «ТОМСКИЙ ОБЛАСТНОЙ ИНСТИТУТ ПОВЫШЕНИЯ КВАЛИФИКАЦИИ И ПЕРЕПОДГОТОВКИ РАБОТНИКОВ ОБРАЗОВАНИЯ»** 

**ОТДЕЛ СОПРОВОЖДЕНИЯ ИНФОРМАЦИОННЫХ СИСТЕМ В СФЕРЕ ОБРАЗОВАНИЯ**

**8 (3822) 90-20-67, is.toipkro@gmail.com, is.toipkro@yandex.ru**

#### **Инструкция по заполнению заявлений в первый класс на Едином портале государственных и муниципальных услуг**

Доступ к Единому порталу государственных и муниципальных услуг осуществляется через электронный адрес [https://www.gosuslugi.ru/.](https://www.gosuslugi.ru/)

На открывшейся странице портала необходимо выбрать раздел «Войти».

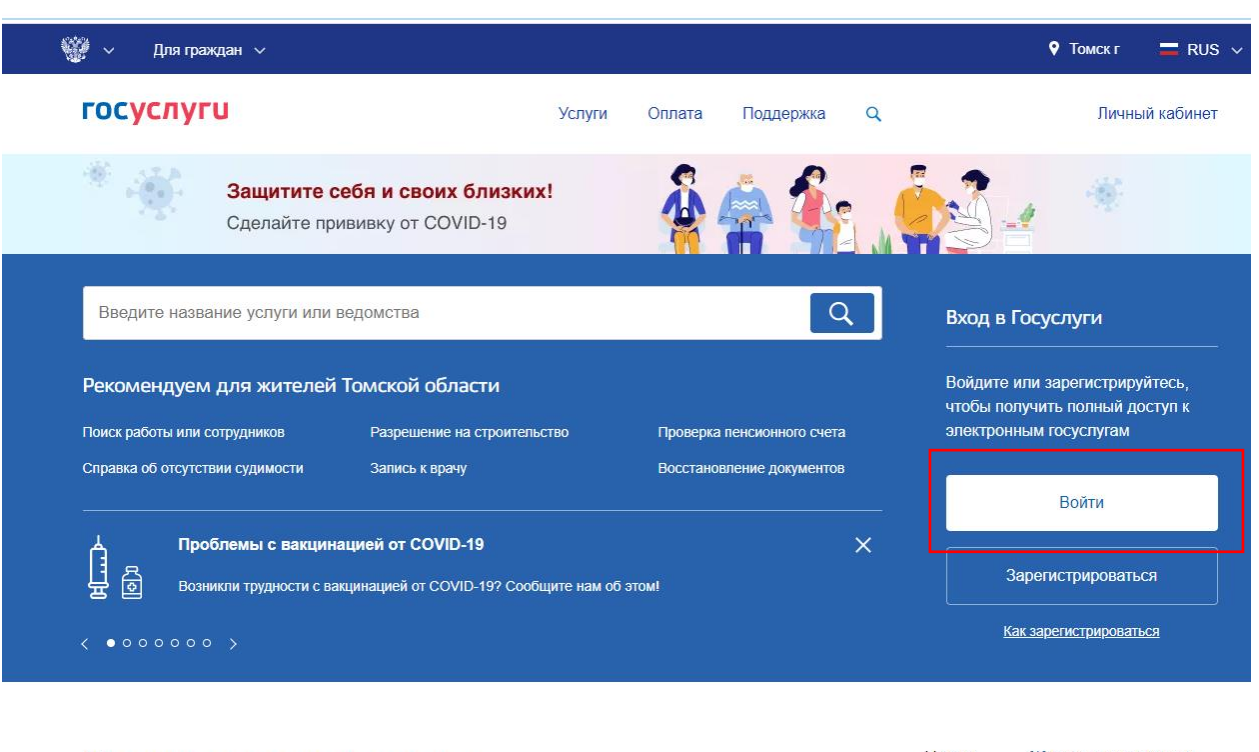

Популярное на портале для Томской области

Услуги Жизненные ситуации

Перед вами откроется окно авторизации. Для входа используйте логин и пароль, выданный Вам при регистрации на портале.

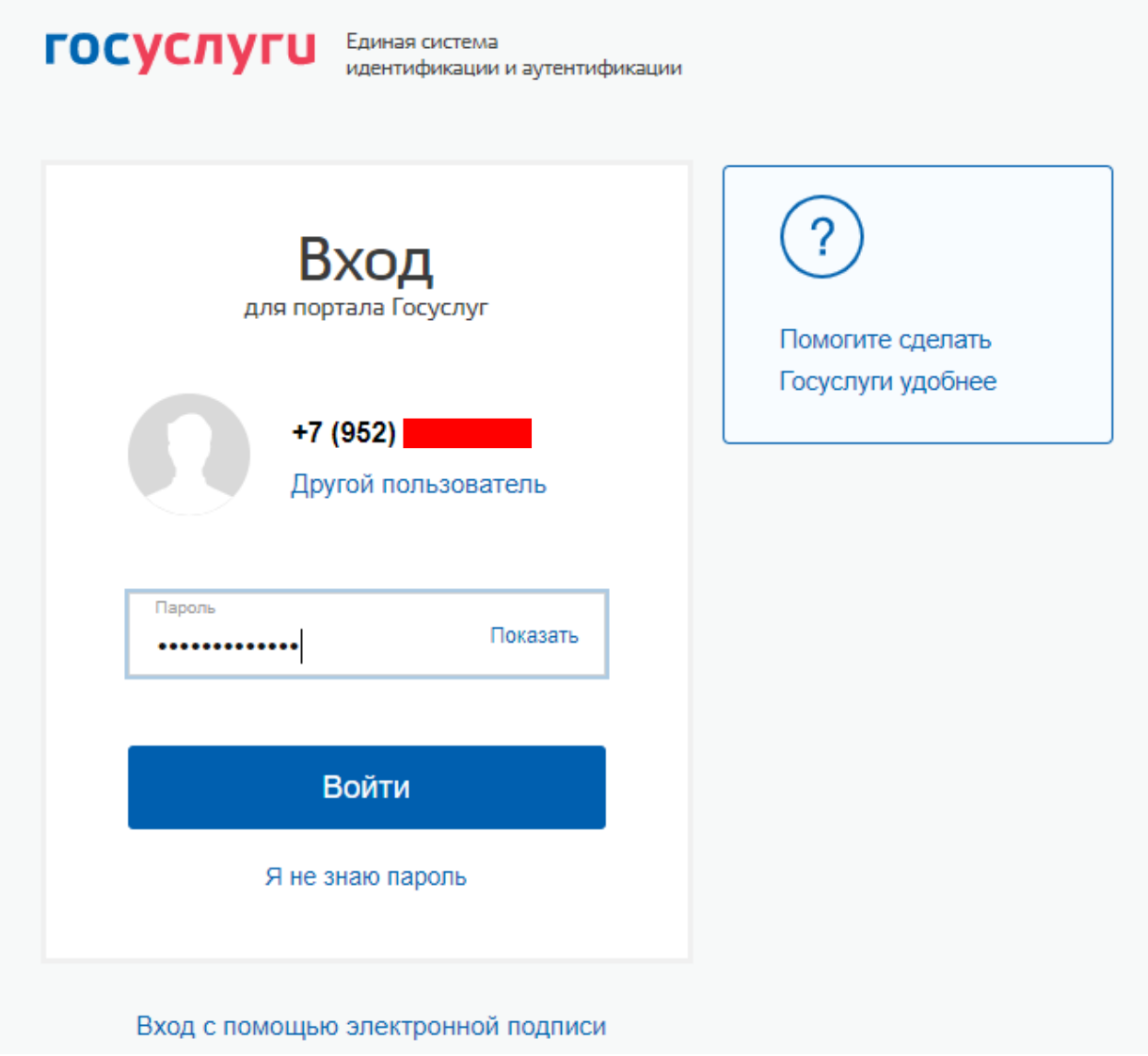

На вновь открывшейся стартовой странице необходимо выбрать раздел «Услуги».

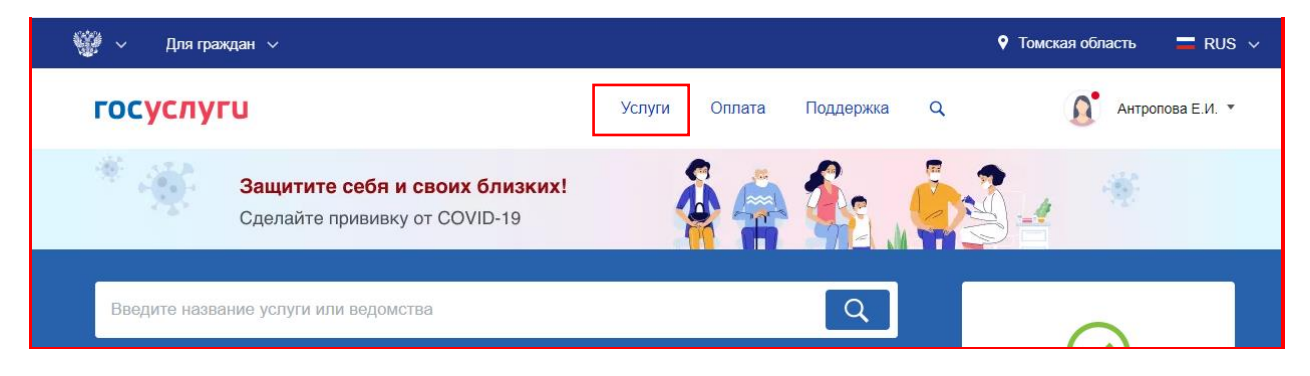

#### Затем, в каталоге услуг, необходимо выбрать категорию «Образование».

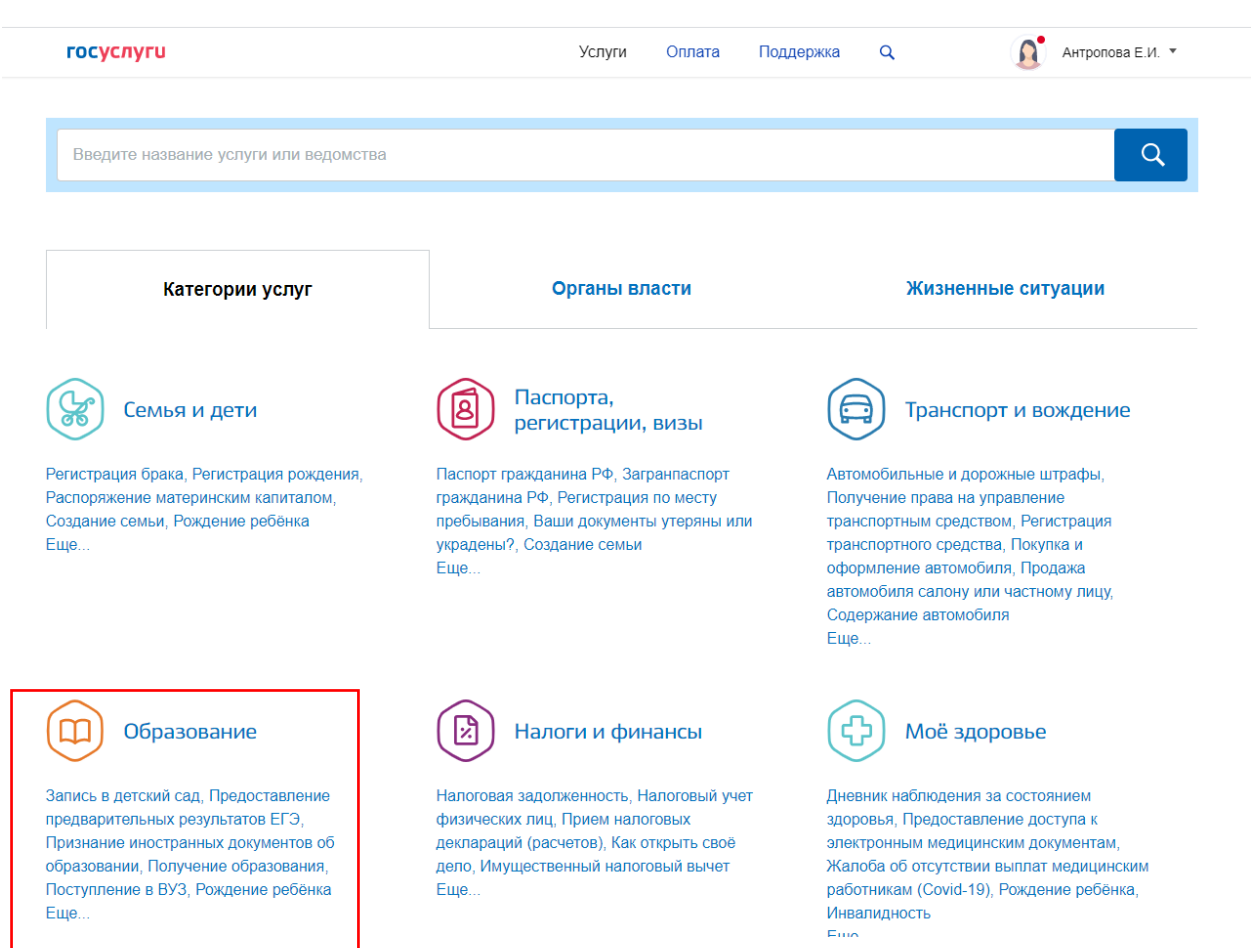

В категории «Образование» необходимо выбрать услугу «Запись в образовательное учреждение».

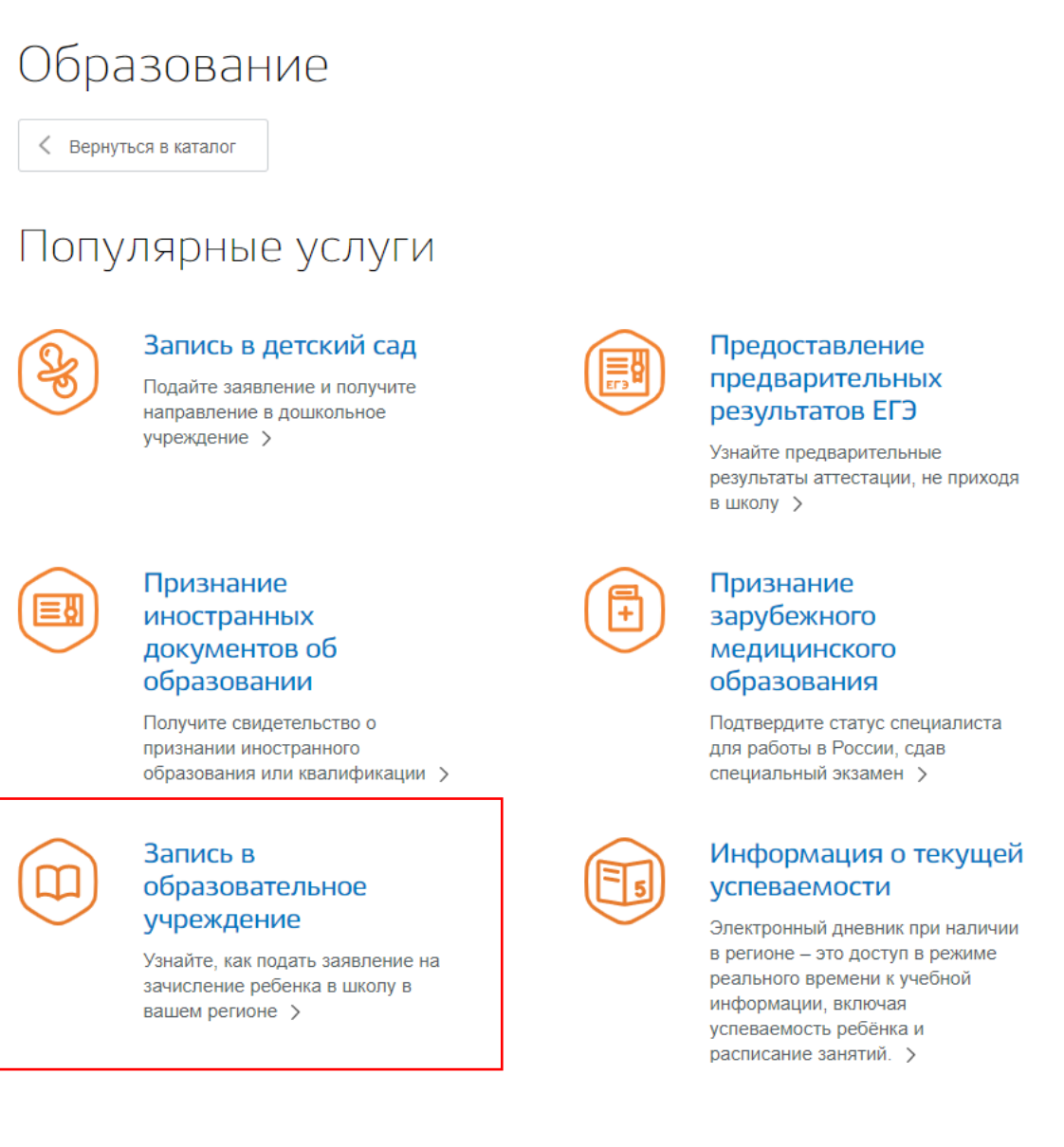

Затем необходимо нажать на «Зачисление в образовательную организацию».

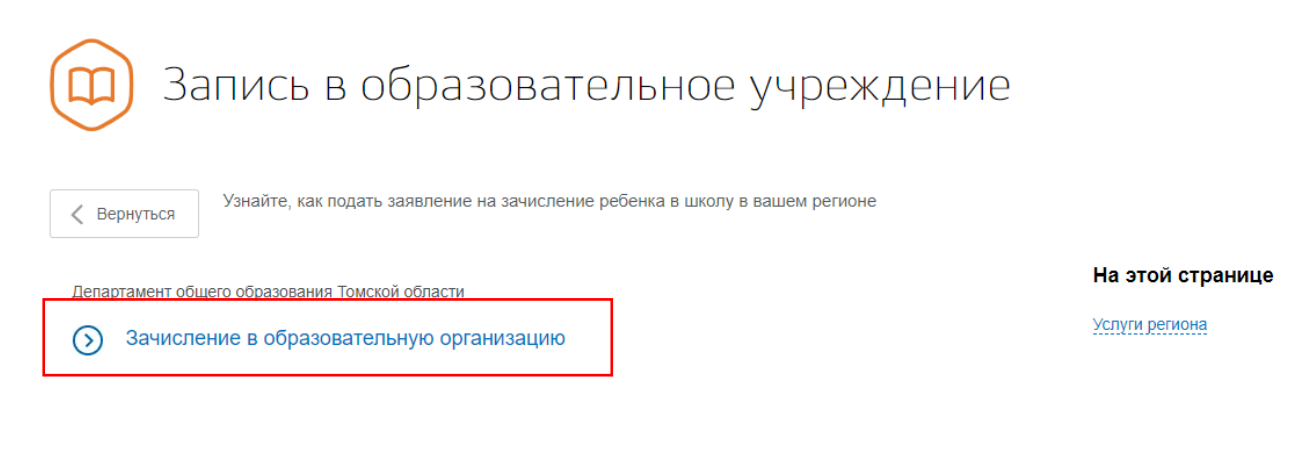

#### Нажать кнопку «Получить услугу».

# Зачисление в образовательную организацию

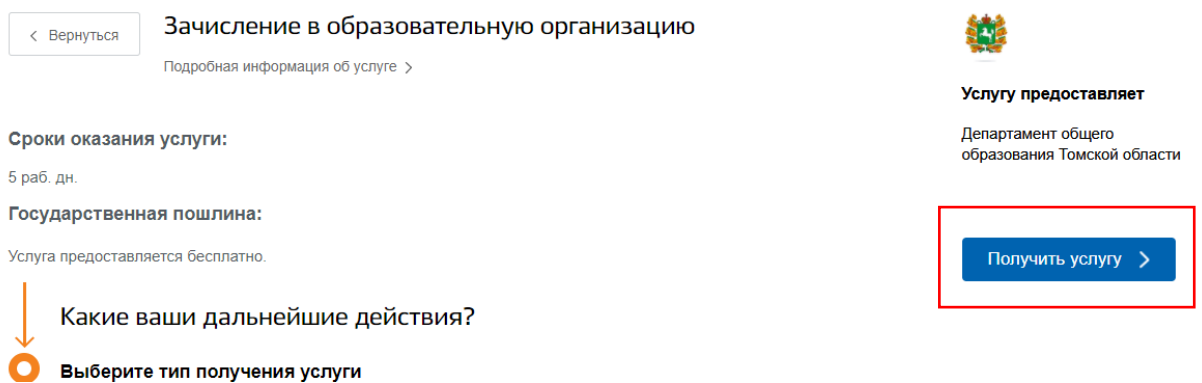

Перед вами откроется форма заявления для зачисления ребенка в образовательную организацию.

#### **Раздел 1. Сведения о заявителе.**

Черновик заявления сохранен 18.02.2021 11:27

Необходимо выбрать **Тип заявителя**: законный представитель или представитель по доверенности. Затем **Тип представительства**: родитель, опекун, попечитель или усыновитель.

ФИО, дата рождения, СНИЛС, пол, место рождения подтягиваются из личного кабинета пользователя. При отсутствии этих данных их необходимо заполнить.

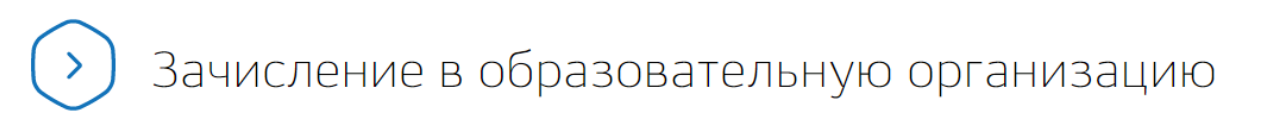

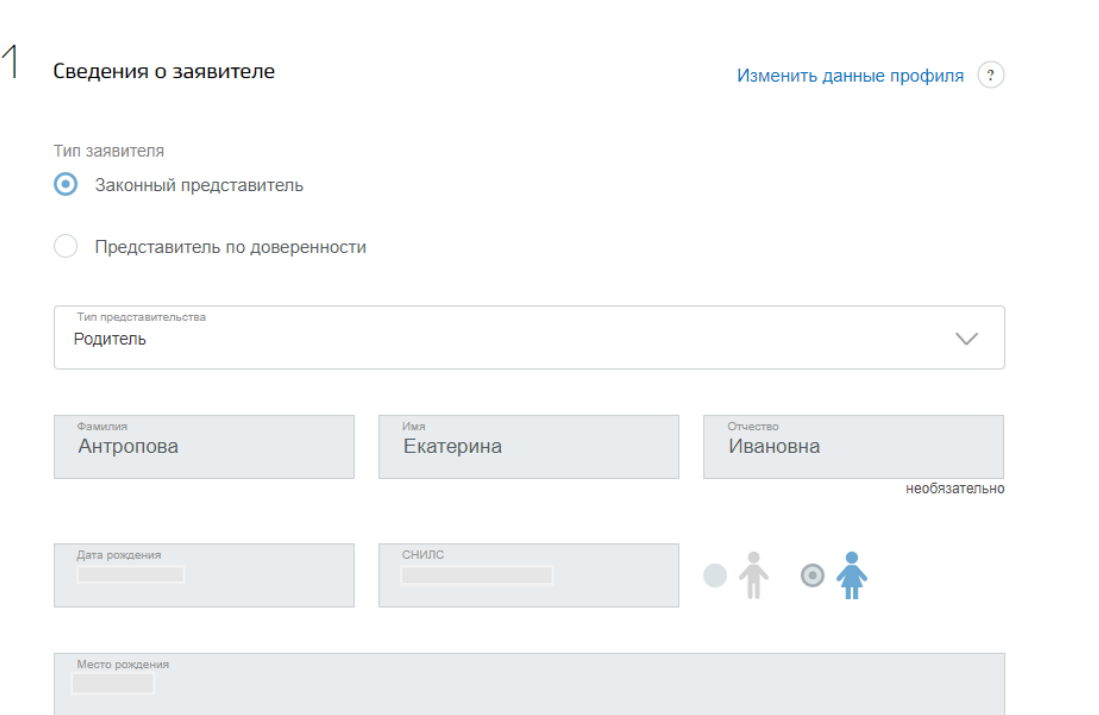

# **Раздел 2. Удостоверение личности заявителя.**

Тип документа, серия, номер, код подразделения, дата выдачи, кем выдан подтягиваются из личного кабинета пользователя. При отсутствии этих данных их необходимо заполнить.

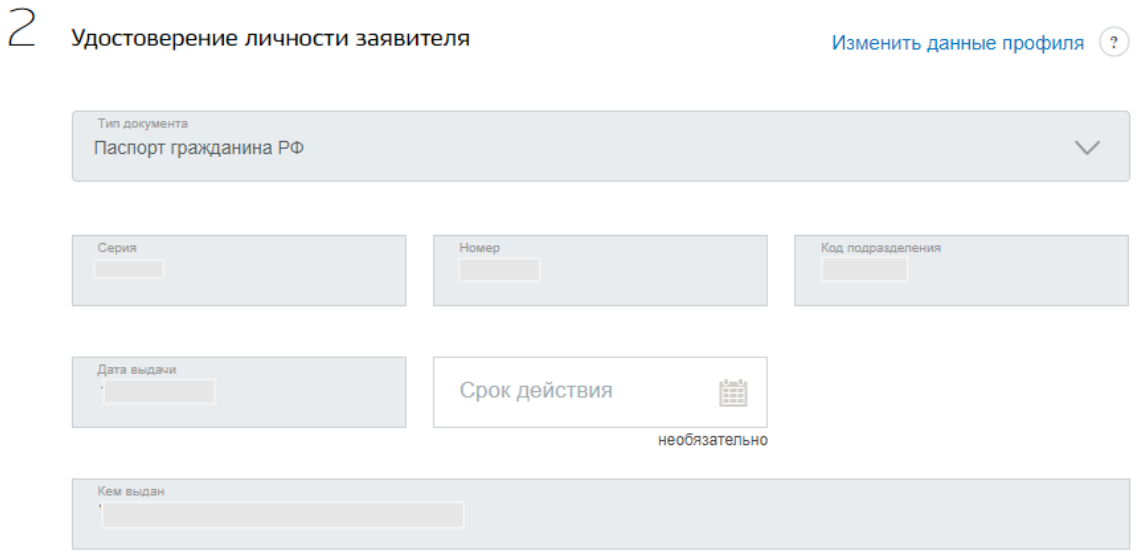

# **Раздел 3. Сведения о документе, подтверждающем полномочия заявителя.**

Необходимо выбрать из выпадающего списка наименование документа, подтверждающего полномочия: свидетельство о рождении, свидетельство об установлении отцовства, свидетельство об усыновлении, удостоверение, решение или другой документ о назначении опекуна.

Затем заполнить номер документа, дату выдачи и кем выдан документ. Серия документа не обязательна к заполнению.

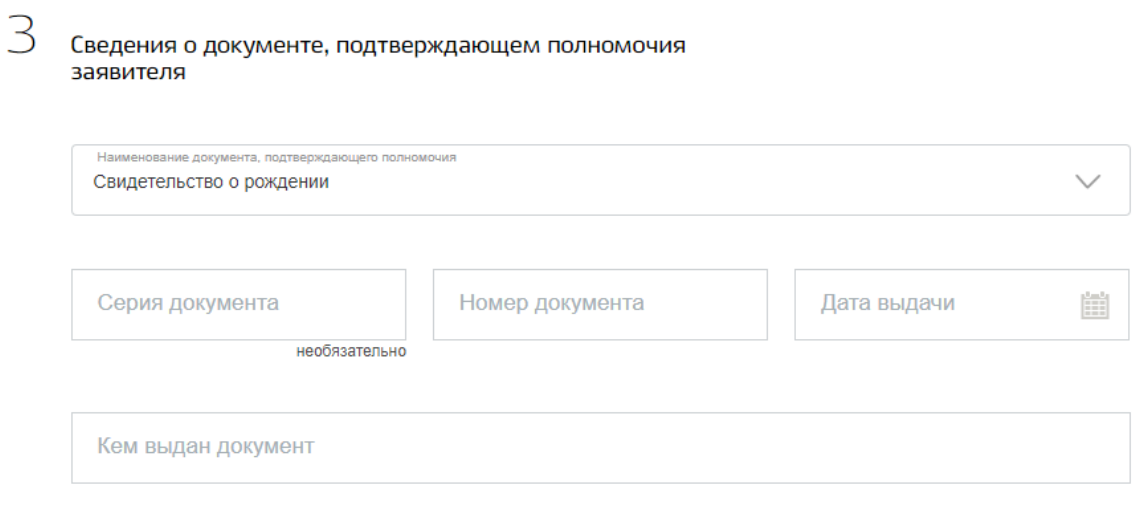

# **Раздел 4. Сведения о ребенке.**

ФИО, дата рождения, СНИЛС, пол, место рождения подтягиваются из личного кабинета пользователя. При отсутствии этих данных их необходимо заполнить. **Обратите внимание, что данные СНИЛС заполнять не обязательно.**

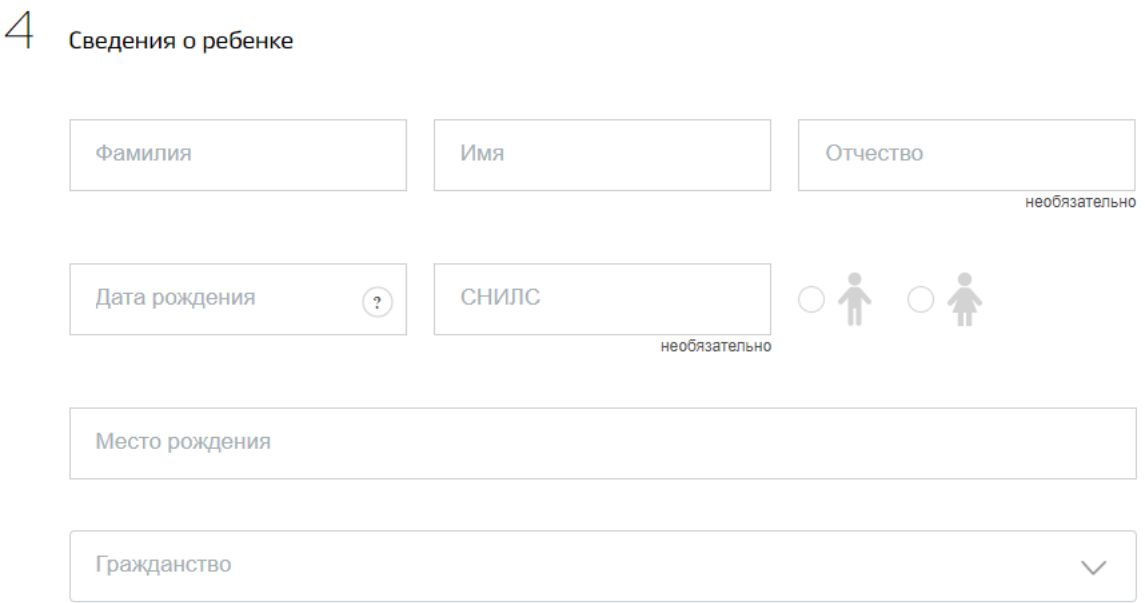

### **Раздел 5. Удостоверение личности ребенка.**

Необходимо выбрать **Тип документа** из выпадающего списка: свидетельство о рождении или свидетельство о рождении, выданное уполномоченным органом иностранного государства.

Далее необходимо заполнить серию документа, номер документа, номер актовой записи, дату выдачи и кем выдан документ. **Обратите внимание, в серии все буквы пишутся заглавными, первая (-ые) – на латинице (I-), через тире –на русском (-ОМ).**

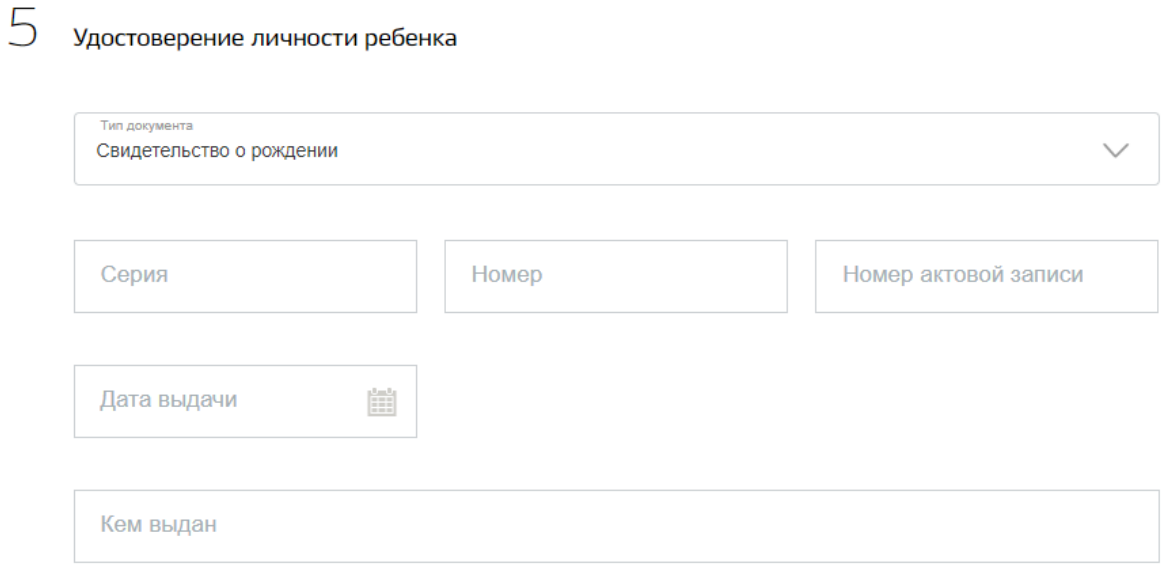

# **Раздел 6. Адрес регистрации ребенка.**

Адрес регистрации и адрес проживания ребенка подтягиваются из личного кабинета пользователя. Если этих данных нет, их необходимо заполнить. При совпадении адреса регистрации и проживания ребенка необходимо поставить галочку в пункте «Адрес места жительства совпадает с адресом регистрации».

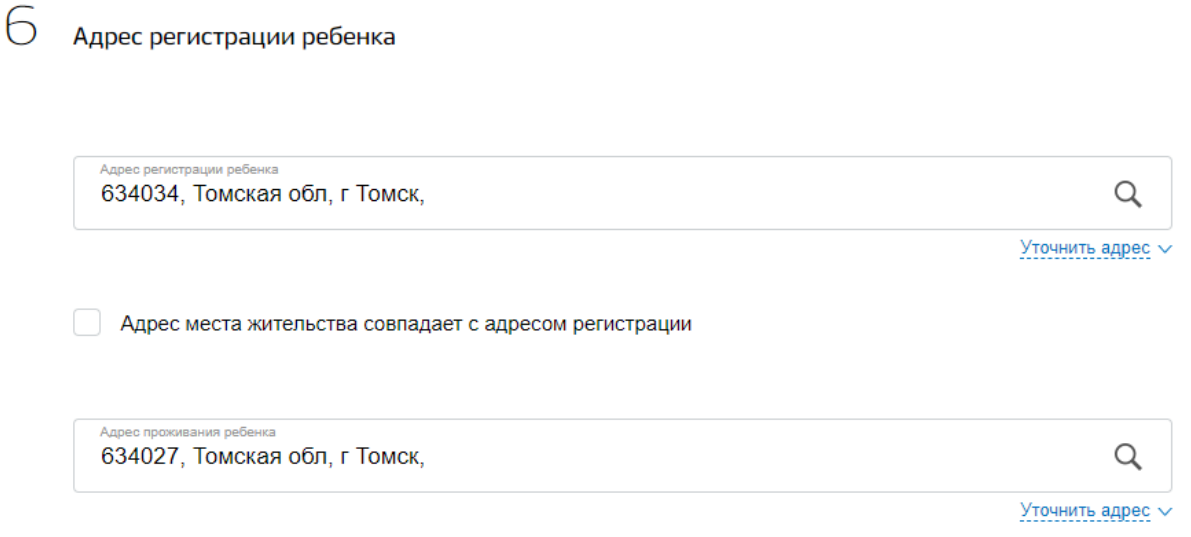

# **Раздел 7. Выбор общеобразовательной организации.**

Необходимо выбрать **Тип записи**: **ЗАПИСЬ В 1-Й КЛАСС.**

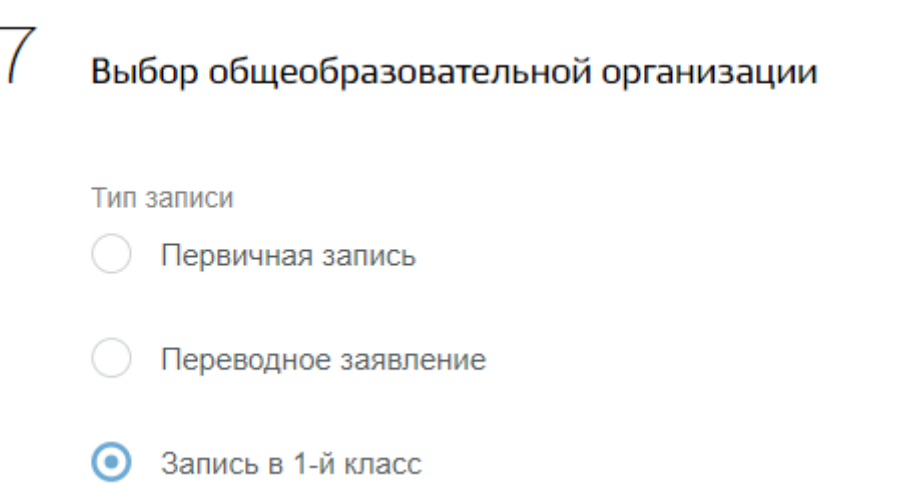

## **Раздел 8. Желаемая общеобразовательная организация.**

Из выпадающих списков необходимо выбрать:

- Муниципалитет. После выбора система известит вас, что в данном муниципалитете есть активная приёмная кампания и укажет ее сроки;
- Образовательную программу. (**Внимание! Это поле необязательно к заполнению. При ошибочном указании программы вы не сможете далее выбрать класс. Советуем данный список не заполнять!**);
- Общеобразовательную организацию;
- $\bullet$  Класс;
- Льготу (поле необязательно к заполнению). В случае указания Вами льготы, необходимо будет заполнить Раздел 10 данной формы.

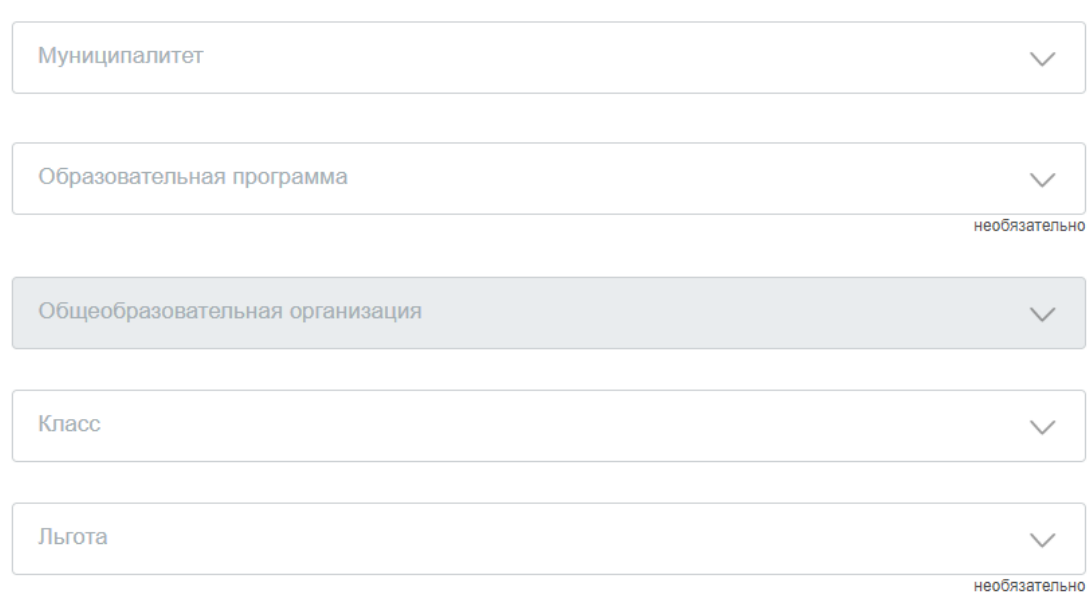

#### 8 Желаемая общеобразовательная организация

### **Раздел 9. Контактная информация.**

Данные электронной почты, телефонов, почтового адреса подтягиваются из личного кабинета пользователя. Данный раздел необязателен к заполнению. **Рекомендуем заполнить как минимум поле Мобильный телефон для связи с Вами оператора школы, обрабатывающего заявления.**

Далее необходимо подтвердить полноту и достоверность данных, подтвердить факт ознакомления родителей с документами общеобразовательной организации, дать согласие на обработку персональных данных.

Контактная информация

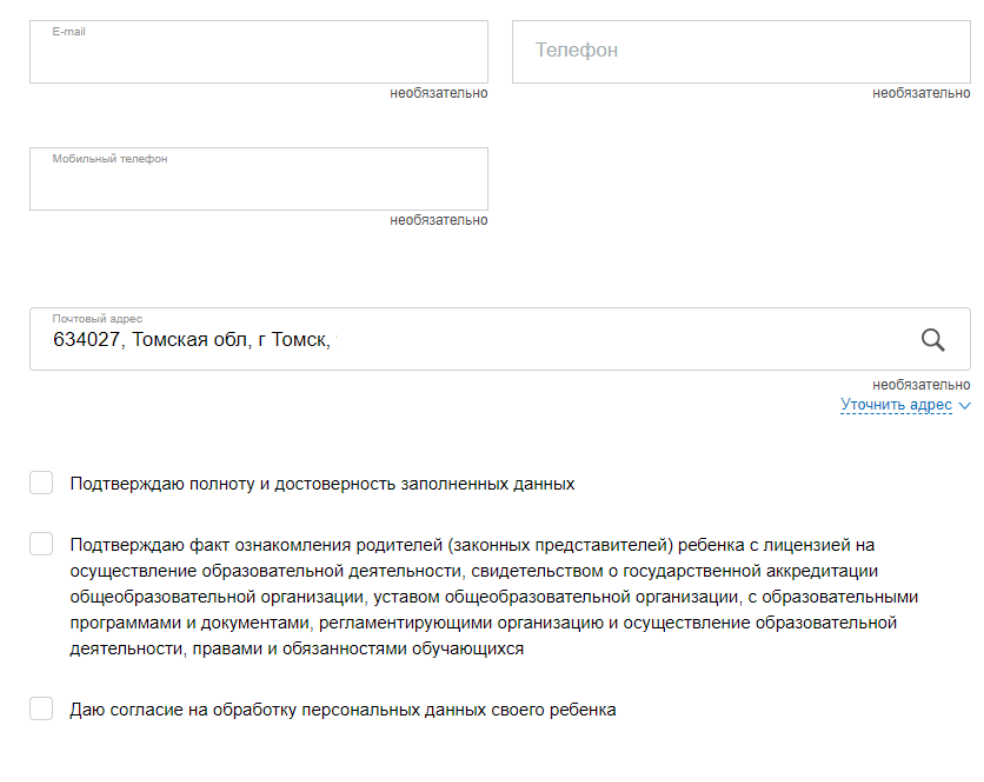

# **Раздел 10. Электронные копии документов.**

Этот раздел появляется в случае указания Вами льготы в Разделе 8. Необходимо заранее подготовить документ, подтверждающий льготу, в виде электронного файла в одном из форматов: \*.pdf ,\*.jpg, либо \*.png.

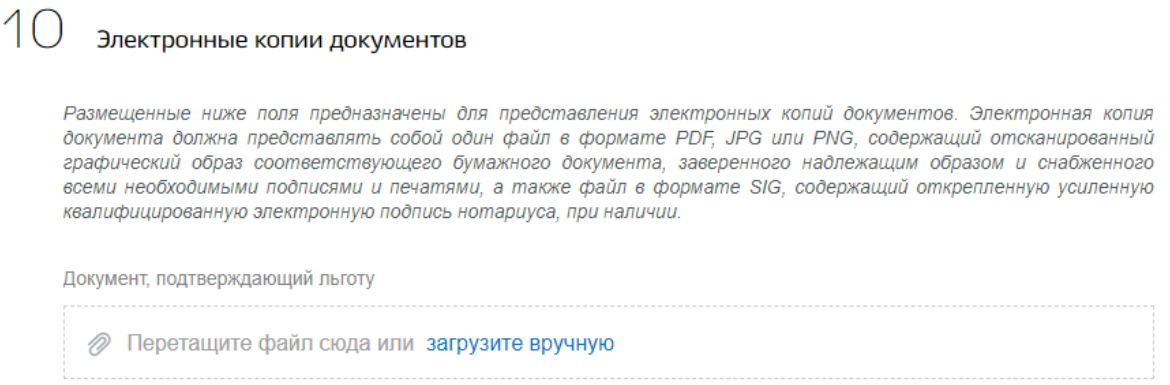

Для загрузки выберите файл с расширением \*.PDF,\*.JPG,\*.PNG. Максимально допустимый размер файла - 5120 Кб.

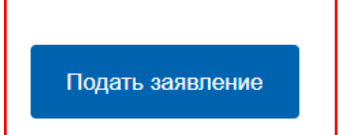

**НАЖИМАЕМ КНОПКУ ПОДАТЬ ЗАЯВЛЕНИЕ.**

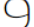

После этого Вы увидите системное сообщение о том, что Ваше заявление отправлено в ведомство, его номер и время отправки.

Зачисление в образовательную организацию (заявление № 1079716633)

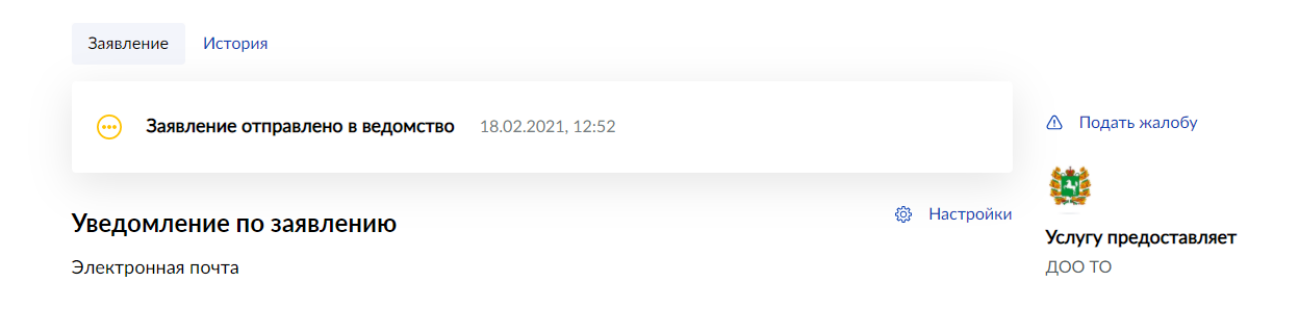

Отменить заявление можно в личном кабинете пользователя.

В личном кабинете необходимо выбрать раздел **Мои заявления.**

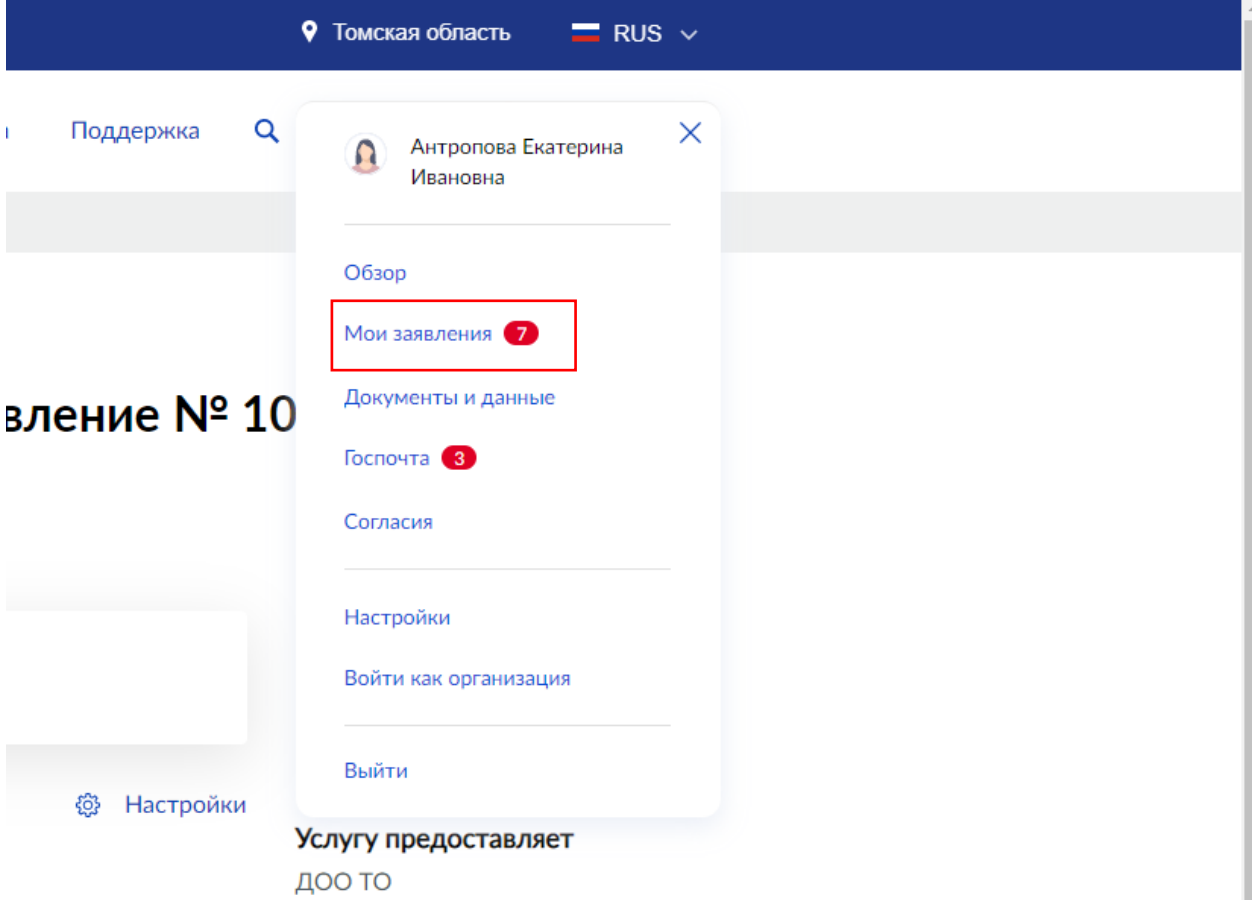

Вы увидите поданное Вами заявление на зачисление в первый класс.

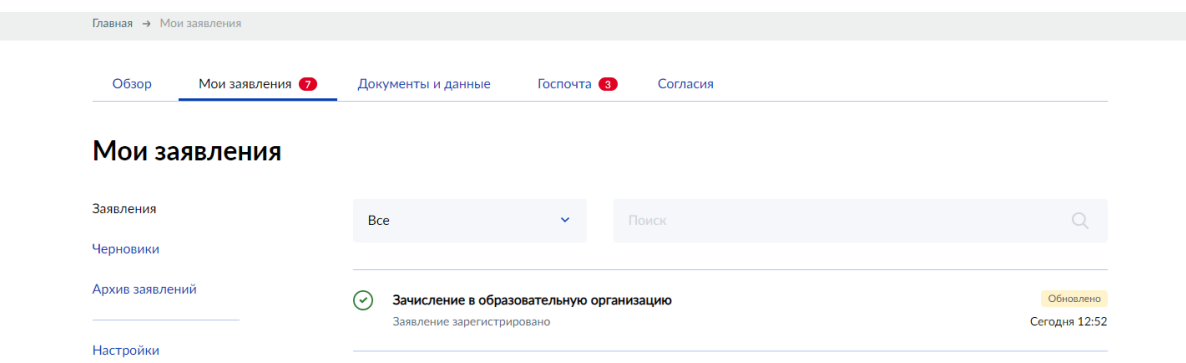

Нажав на него, вы увидите кнопку **Отменить заявление.**

# Зачисление в образовательную организацию (заявление № 1079716633)

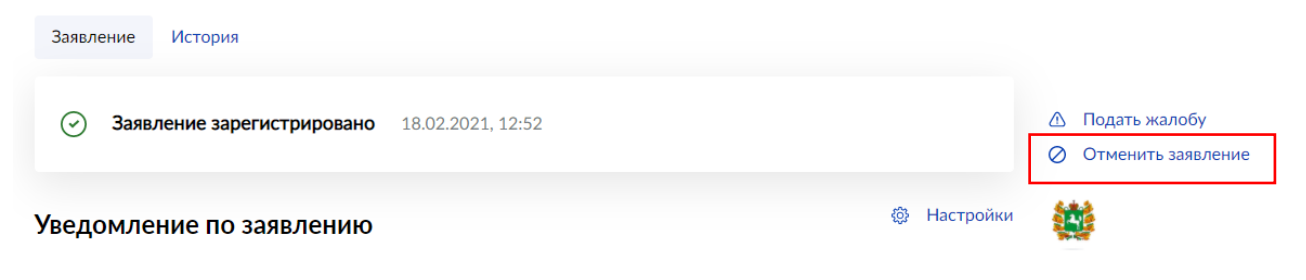

После отмены заявления Вы сможете подать новое.